# DocuSign VBO User Guide

Document Revision 1.1

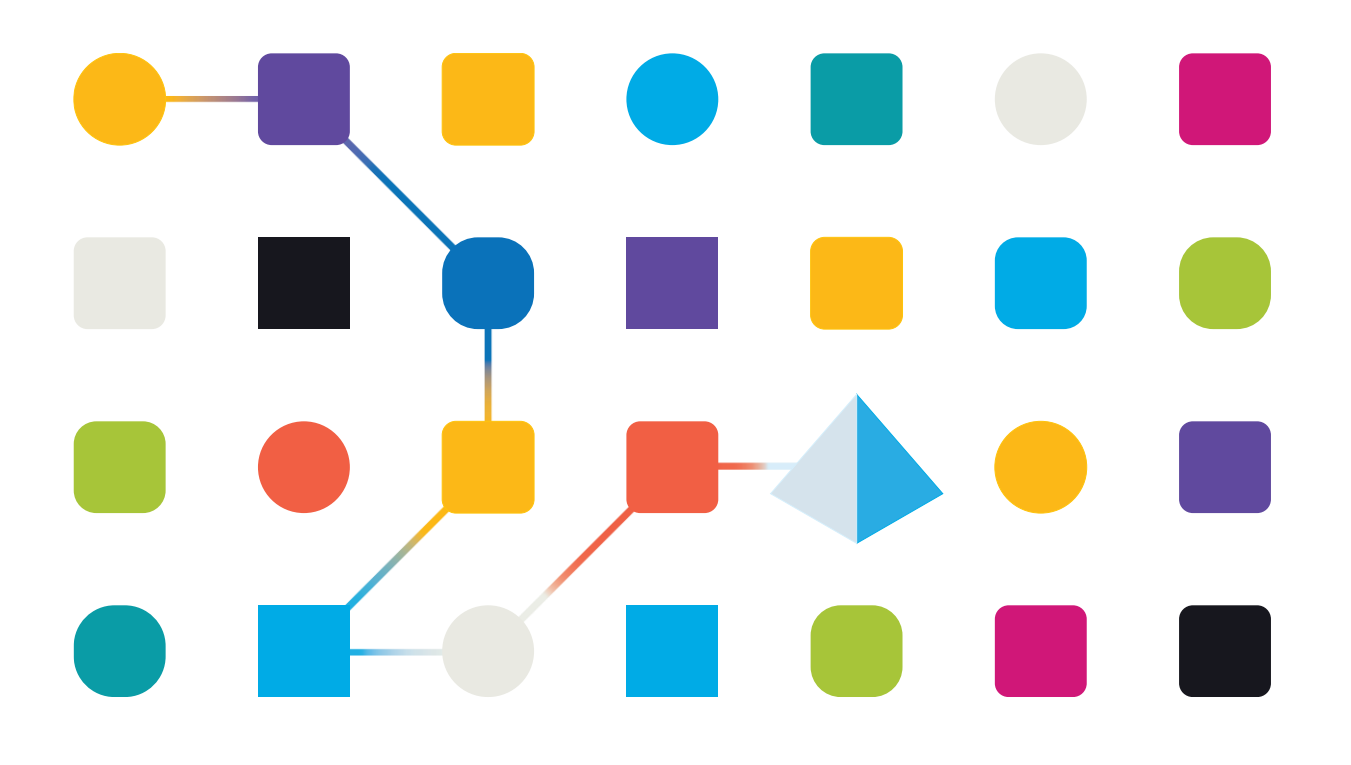

# Trademarks and copyright

The descriptions and screenshots contained in this document are licensed under the Creative Commons Attribution-ShareAlike (CC-BY-SA) 3.0 license [https://creativecommons.org/licenses/by-sa/3.0/.](https://creativecommons.org/licenses/by-sa/3.0/)

#### **© Blue Prism Limited, 2001 – 2022**

®"Blue Prism", the "Blue Prism" logo and Prism device are either trademarks or registered trademarks of Blue Prism Limited and its affiliates. All Rights Reserved.

All trademarks are hereby acknowledged and are used to the benefit of their respective owners. Blue Prism is not responsible for the content of external websites referenced by this document.

Blue Prism Limited, 2 Cinnamon Park, Crab Lane, Warrington, WA2 0XP, United Kingdom Registered in England: Reg. No. 4260035. Tel: +44 870 879 3000. Web: [www.blueprism.com](file:///C:/Users/adutton/Documents/Rebranding/Templates/www.blueprism.com)

# **Contents**

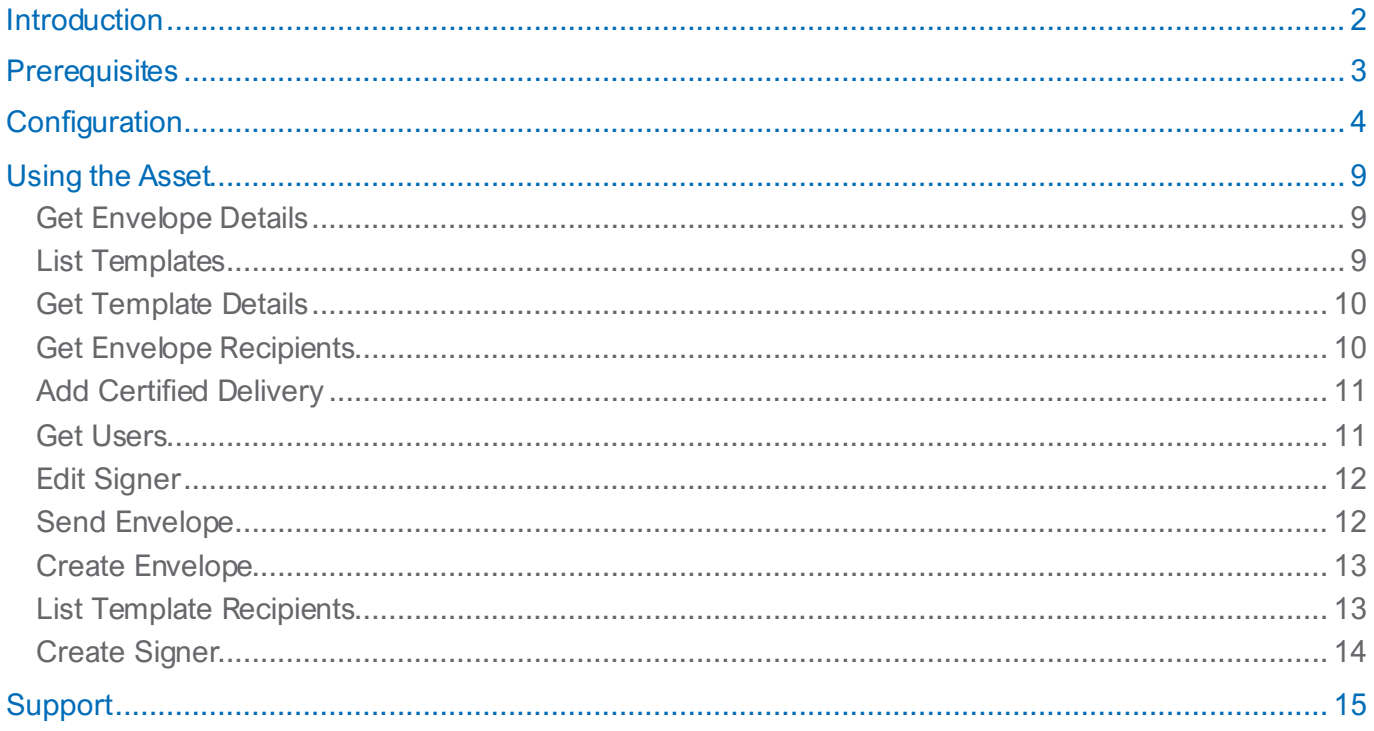

## <span id="page-3-0"></span>Introduction

This VBO allows you to read, edit and send both template and envelopes in DocuSign automatically. You will use the many functions of this VBO to edit the details of a document and then send it out in seconds. With standardised templates in your company DocuSign Account, this Blue Prism VBO can save countless hours by sending them out to the right people at the click of a button.

# <span id="page-4-0"></span>**Prerequisites**

- A version of Blue Prism that supports REST Web API Services. (6.4 or later).
- A DocuSign Account capable of service integrations using OAuth 2.0 authentication flow.
- The Blue Prism Collections VBO for the Demo Process.

NOTE: DocuSign provides [a free developer sandbox](https://go.docusign.com/o/sandbox/?ga=2.70927056.1363819232.1590515244-192278368.1546193875&ECID=20890&elqCampaignId=20890&LS=NA_DEV_BOTH_BetaSite_2020-05&utm_campaign=NA_DEV_BOTH_BetaSite_2020-05&Channel=DDCUS000016968056&cName=DocuSign.com) that is used to test this skill and the

supporting VBO assets and develop the API connection before deploying to the live account.

# <span id="page-5-0"></span>**Configuration**

#### **Step 1: Set up your application**

Download and import the DocuSign Create Envelope.bpskill in to your Blue Prism environment.

Create and log in to the developer sandbox account.

Go to settings

Follow the DocuSign [Authentication REST API](https://developers.docusign.com/docs/esign-rest-api/esign101/auth/) guide and choose th[e Authenticate with JWT Grant](https://developers.docusign.com/platform/auth/jwt/jwt-get-token/) option and follow the instructions described in "Step 1: Request Application Consent". This will setup the DocuSign account to allow a Blue Prism digital worker(s) to integrate as a service using impersonation to make API calls. The account used can be a designated DocuSign user account or an account specifically assigned to the digital worker(s).

#### **Step 2: Get User Consent**

• Request Consent

This is detailed in the JWT token Step 1 guide and is done by typing a string into the address bar on a browser. You will need:

• The DocuSign Application Integration Key (often called Client ID): This is found on the Apps and Keys page in settings and is in the table featured in the image below

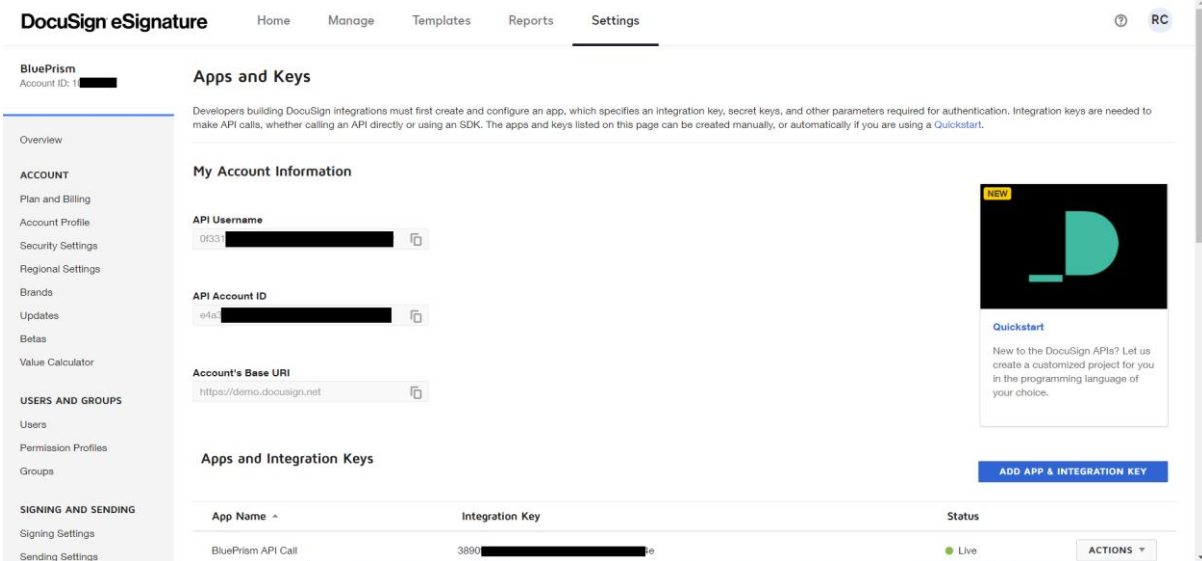

• The Redirect URI: This is created by you when you first set up the App and integration key, to find this select your App and it should appear in the details of your app like below

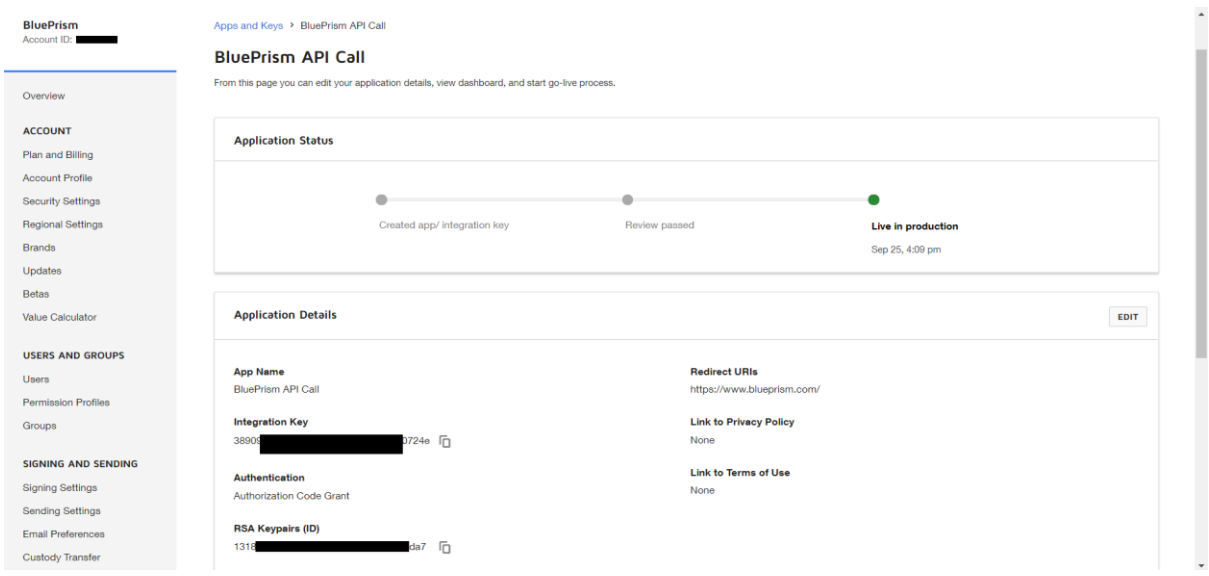

Create a string setup in the following way:

https://BASE\_URL/oauth/auth?response\_type=code&scope=signature%20impersonation&client\_id=INTE GRATION\_KEY&redirect\_uri=REDIRECT\_URI

For the sandbox, when setting up your application, it should look like this:

#### https://account-

d.docusign.com/oauth/auth?response\_type=code&scope=signature%20impersonation&client\_id=7c2b8 d7e-xxxx-xxxxxxxx-cda8a50dd73f&redirect\_uri=https://client.example.com/callback

For the live version when your application is approved, it should now read

https://account.docusign.com/oauth/auth?response\_type=code&scope=signature%20impersonation&clie nt\_id=7c2b8d7e-xxxx-xxxxxxx-cda8a50dd73f&redirect\_uri=https://client.example.com/callback

If this is successful, you will be prompted to log into the DocuSign account and then confirm that this application may sign and impersonate on behalf of the account. Once you have agreed to this, you will be sent to your redirect URI.

#### WHAT YOU SHOULD HAVE FROM STEP 2:

These are in the API & Keys section of the E-Signature Admin screen of your DocuSign Account.

- The DocuSign Account's Base URI [https://demo.docusign.net](https://demo.docusign.net/) For the live environment production this will b[e https://eu.docusign.net](https://eu.docusign.net/)
- The DocuSign User ID 42cba11e-0f6d-453e-9c9a-a2fc0ad59d62.
- The DocuSign Account ID 6e54a424-9d95-40b7-9db5-1955fd7aee6c.
- The DocuSign Application Integration ID (often called Client ID) 7c2b8d7e-xxxx-xxxxxxxxcda8a50dd73f.

• The DocuSign Application Integration RSA key Pair - This is shown only once when you create the key pair. Copy both, but for our next step we need the RSA PRIVATE KEY.

The key pairs should look like this below:

-----BEGIN PUBLIC KEY----- MIGfMA0GCSqGSIb3DQEBAQUAA4GNADCBiQKBgQCqGKukO1De7zhZj6+H0qtjTkVxwT CpvKe4eCZ0FPqri0cb2JZfXJ/DgYSF6vUpwmJG8wVQZKjeGcjDOL5UlsuusFncCzWBQ7RKNUSesm QRMSGkVb1/3j+skZ6UtW+5u09lHNsj6tQ51s1SPrCBkedbNf0Tp0GbMJDyR4e9T04ZZwIDAQAB -----END PUBLIC KEY-----

------BEGIN RSA PRIVATE KEY-----

MIICXAIBAAKBgQCqGKukO1De7zhZj6+H0qtjTkVxwTCpvKe4eCZ0FPqri0cb2JZfXJ /DgYSF6vUpwmJG8wVQZKjeGcjDOL5UlsuusFncCzWBQ7RKNUSesmQRMSGkVb1/3j+skZ6UtW+5u0 ########################### Obfuscated For Security ################################# z++xTqHBLh3tx4VgMtrQ+WEgCjhoTwo23KMBAuJGSYnRmoBZM3lMfTKevIkAidPExvYCdm5dYq3X ToLkkLv5L2pIIVOFMDG+KESnAFV7l2c+cnzRMW0+b6f8mR1CJzZuxVLL6Q02fvLi55/mbSYxECQQ DeAw6fiIQXGukBI4eMZZt4nscy2o12KyYner3VpoeE+Np2q+Z3pvAMd/aNzQ/W9WaI+NRfcxUJrm ebHkTz2eplU9VQQSQzY1oZMVX8i1m5WUTLPz2yLJIBQVdXqhMCQBGoiuSoSjafUhV7i1cEGpb88h 5NBYZzWXGZ37sJ5QsW+sJyoNde3xH8vdXhzU7eT82D6X/scw9RZz+/6rCJ4p0= -----END RSA PRIVATE KEY-----

#### **Step 3: Convert Private key to PKCS#8**

For this next step DO NOT follow the instructions described in "Step 2: Create a JWT Token".

The private key you have is in the format PCKS#1 and we need it to be in PCKS#8 in order to be compatible with BluePrism software.

The easiest way to do this is to use an online converter to get the correct version. The one used for our testing was:

[https://decoder.link/rsa\\_converter](https://decoder.link/rsa_converter)

Copy the whole of the private key into the submit box and include the ------BEGIN RSA PRIVATE KEY----- and -----END RSA PRIVATE KEY----- delimiters.

Then hit Convert and you will have the PCKS#8 key available in the collect box.

The key should look like this below:

-----BEGIN PRIVATE KEY-----

MIIBVgIBADANBgkqhkiG9w0BAQEFAASCAUAwggE8AgEAAkEAq7BFUpkGp3+LQmlQ Yx2eqzDV+xeG8kx/sQFV18S5JhzGeIJNA72wSeukEPojtqUyX2J0CciPBh7eqclQ 2zpAswIDAQABAkAgisq4+zRdrzkwH1ITV1vpytnkO/NiHcnePQiOW0VUybPyHoGM /jf75C5xET7ZQpBe5kx5VHsPZj0CBb3b+wSRAiEA2mPWCBytosIU/ODRfq6EiV04 ########################### Obfuscated For Security ################################# /jf75C5xET7ZQpBe5kx5VHsPZj0CBb3b+wSRAiEA2mPWCBytosIU/ODRfq6EiV04 lt6waE7I2uSPqIC20LcCIQDJQYIHQII+3YagqMexuuuGx+lDKD6/Fu/JwPb 5QIhAKthiYcYKlL9h8bjDsQhZDUACPasjzdsDEdq8inDyLOFAiEAmCr/tZwA3qeA ZoBzI10DGPIuoKXBd3nk/eBxPkaxlEECIQCNymjsoI7GldtujVnr1qT+3yedLfHK srDVjIT3LsvTqw== -----END PRIVATE KEY-----

#### **Save this text somewhere safe you will use it when creating a JWT credential next.**

#### **Step 4. Configure the Blue Prism Web API Services and Credentials**

- Create a Blue Prism Credential (i.e. DocuSign JWT Credentials)
- Enter the Issuer (DocuSign Integration Key/Client ID from step 2)
- Copy and paste the Private Key created in step 3 into the Private Key field, then set the Access Rights for this credential.

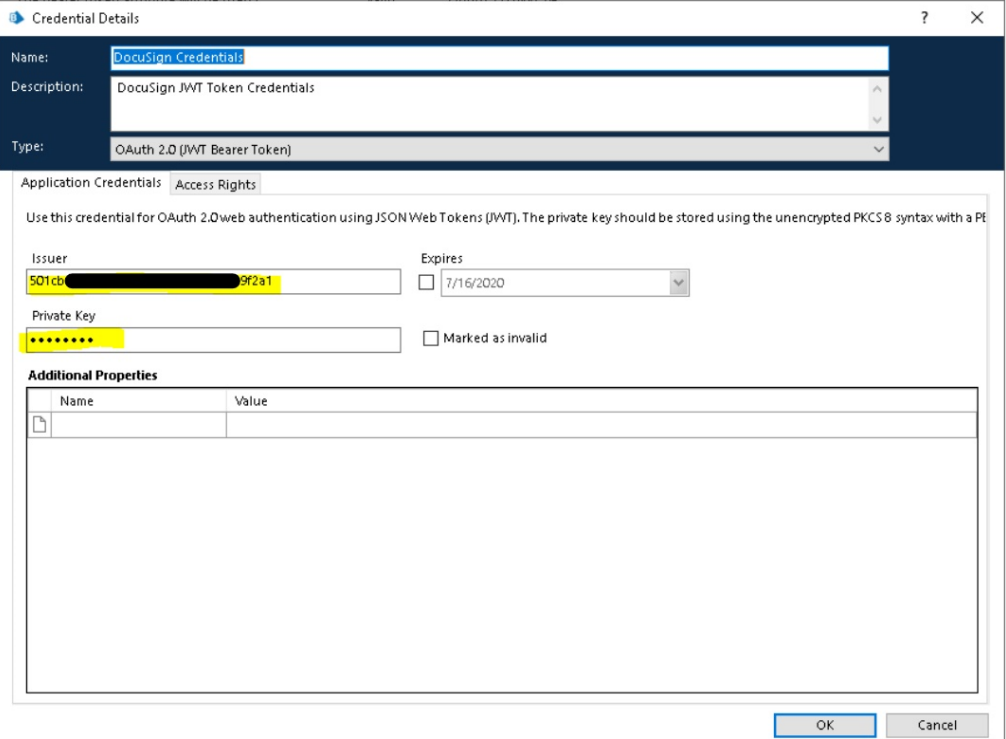

Add the new credential to the Web API Service and configure if to use the designated DocuSign account and user.

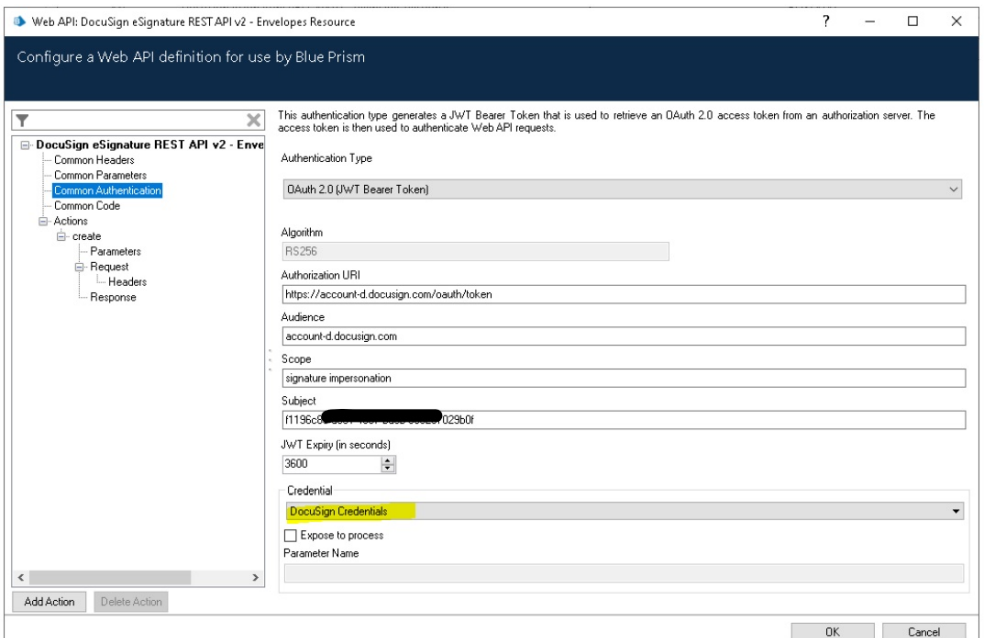

• Base set the appropriate URI (dev, prod) For the developer demo environment, the URI i[s https://account-d.docusign.com/oauth/token](https://account-d.docusign.com/oauth/token) For the production platform, the URI i[s https://account.docusign.com/oauth/token](https://account.docusign.com/oauth/token)

- Set the audience to the platform For the developer demo environment, the audience is account-d.docusign.com For the developer production environment, the audience is account.docusign.com
- $\bullet$  Fill in the Subject:  $=$  the API Account ID in the apps and keys page
- Select the new credential in the drop-down
- Save the API

#### **Step 5. Verifying DocuSign Access with the Web API Test process:**

- 1. Using the Utility VBOs:
- 2. Using the Basic Envelope VBO:
- 3. Using the Skill Directly.

#### **Step 6. Go-Live**

Once you have successfully used the VBO to make calls to and from your DocuSign account, you are ready to promote your application from sandbox to Go live in production.

To do this, you will need to have a paid DocuSign account and meet the criteria for promotion of an app. Here is a guide of how to **promote** your application.

Once live you will need to follow steps 2 – 5 again looking for the production setup, make sure that the user that will utilise the DocuSign API has sufficient permissions to read, edit and send envelopes.

# <span id="page-10-0"></span>Using the Asset

### <span id="page-10-1"></span>Get Envelope Details

Gets detail of an envelope.

#### Input:

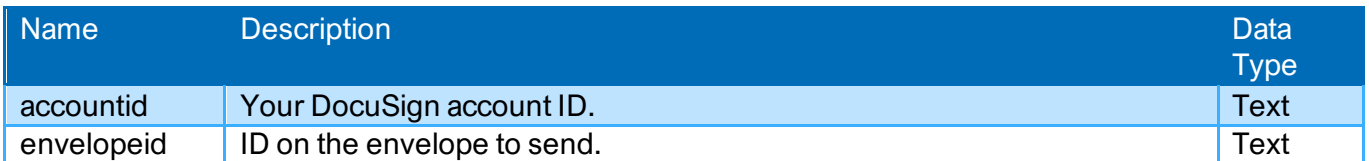

### Output:

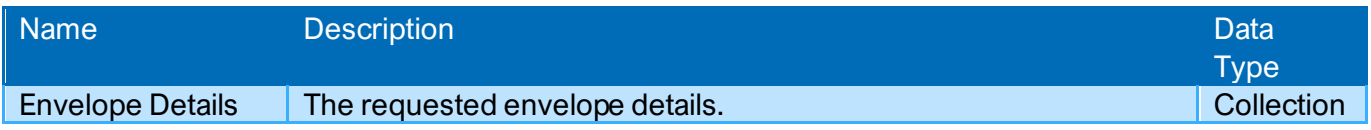

### <span id="page-10-2"></span>List Templates

Lists the templates from an account.

#### Input:

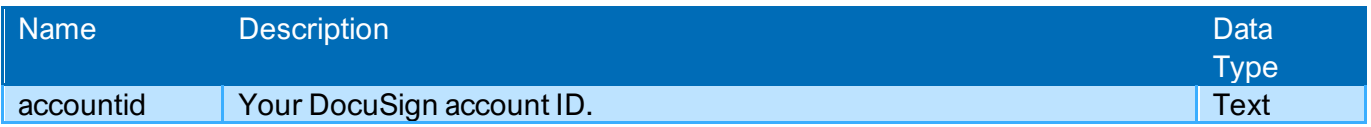

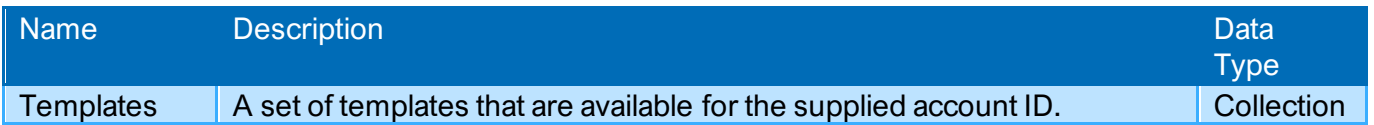

### <span id="page-11-0"></span>Get Template Details

Gets the details of a template.

#### Input:

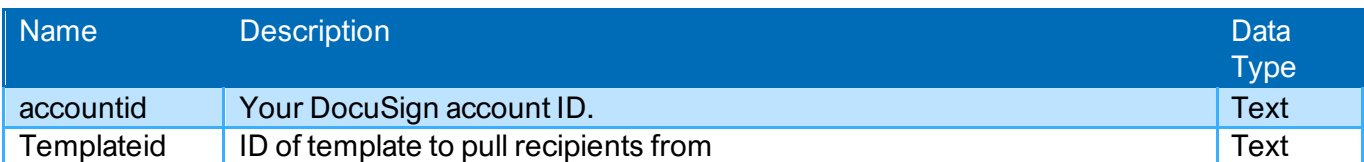

### Output:

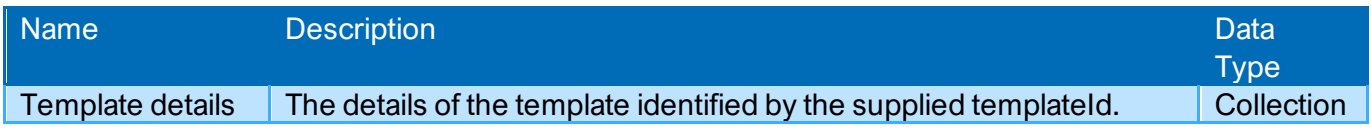

### <span id="page-11-1"></span>Get Envelope Recipients

Lists the recipients of an envelope

#### Input:

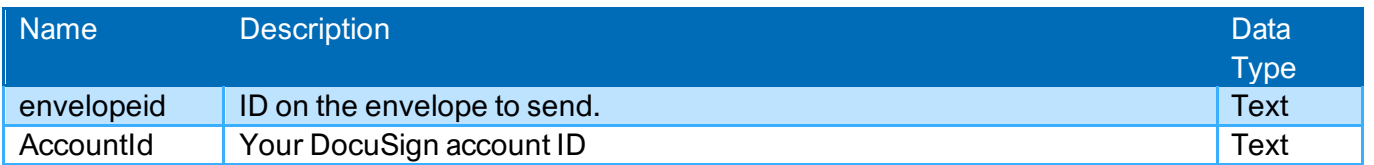

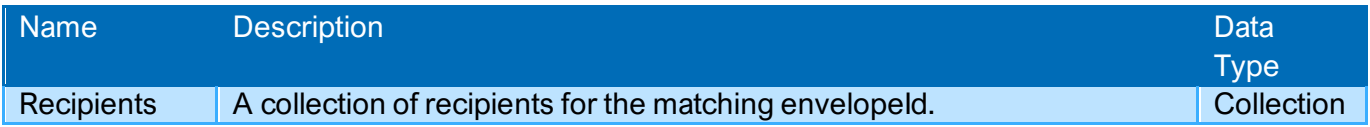

### <span id="page-12-0"></span>Add Certified Delivery

Sends an envelope to an individual to view, but not to sign.

#### Input:

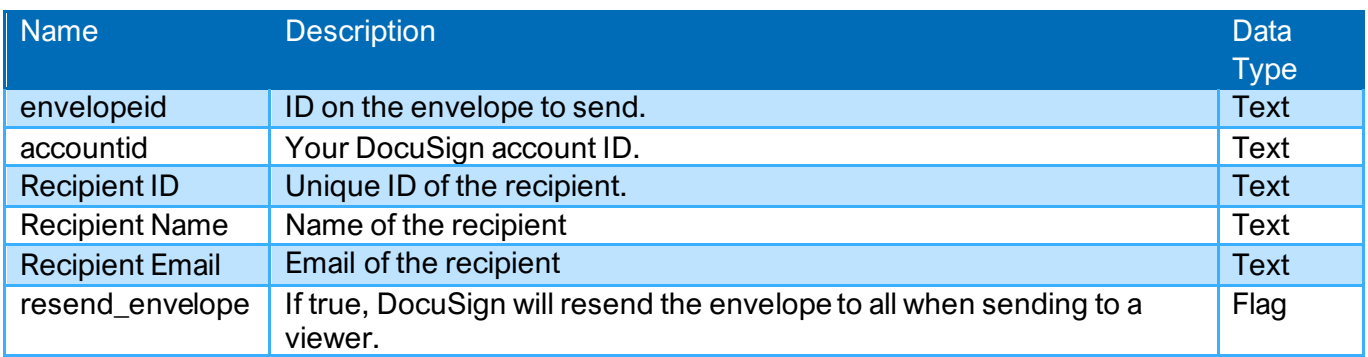

### Output:

There are no output parameters to this call.

### <span id="page-12-1"></span>Get Users

Gets all users from an account.

### Input:

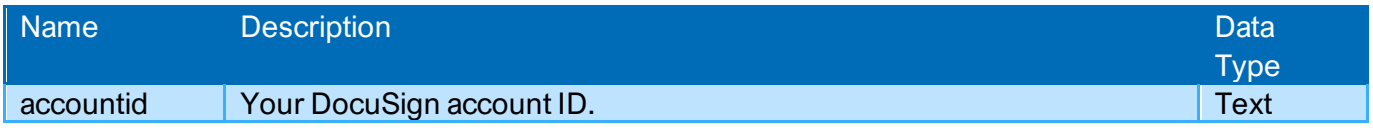

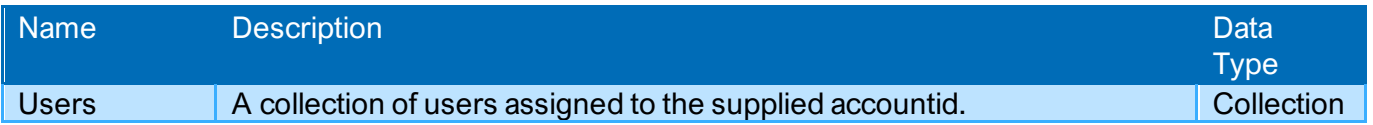

### <span id="page-13-0"></span>Edit Signer

Edits the details of a signer on a template.

### Input:

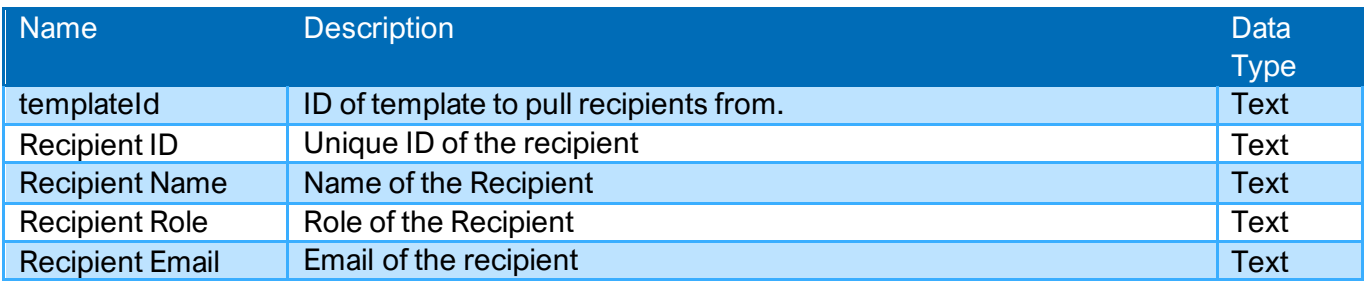

### Output:

There are no output parameters for this call.

### <span id="page-13-1"></span>Send Envelope

Sends an envelope with a template from DocuSign.

#### Input:

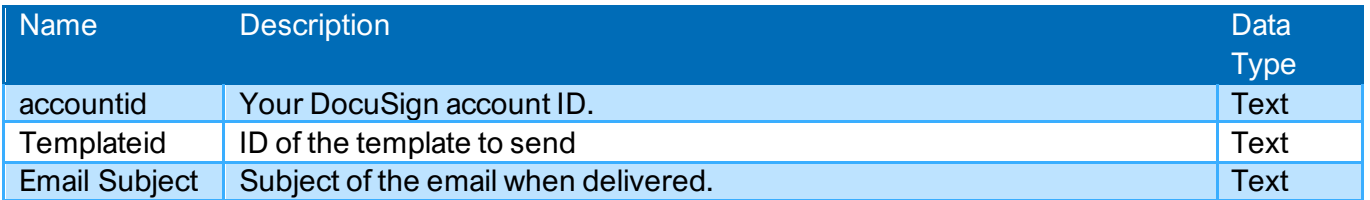

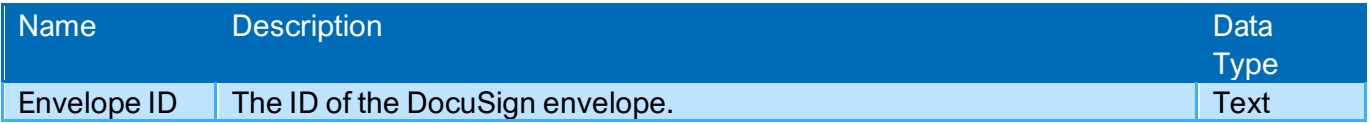

### <span id="page-14-0"></span>Create Envelope

Creates an envelope with a template but does not send it.

#### Input:

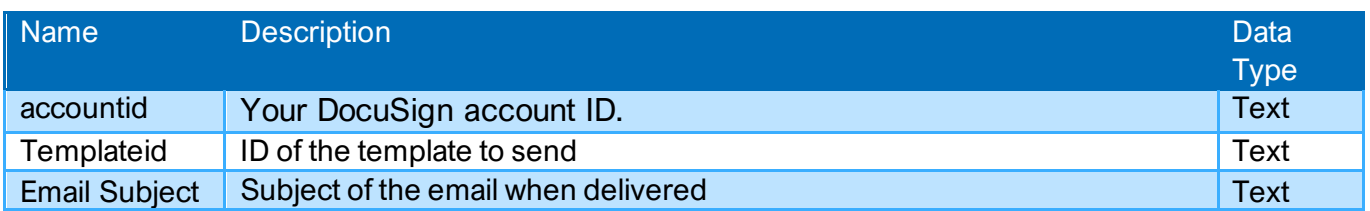

### Output:

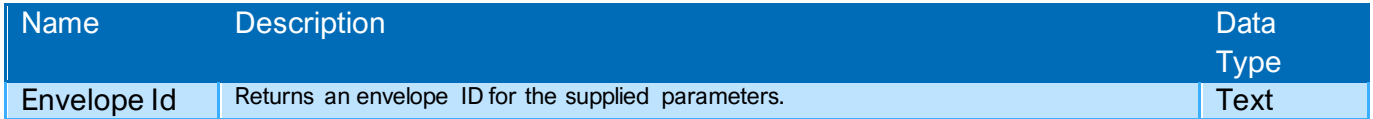

### <span id="page-14-1"></span>List Template Recipients

Lists the recipients on a template.

#### Input:

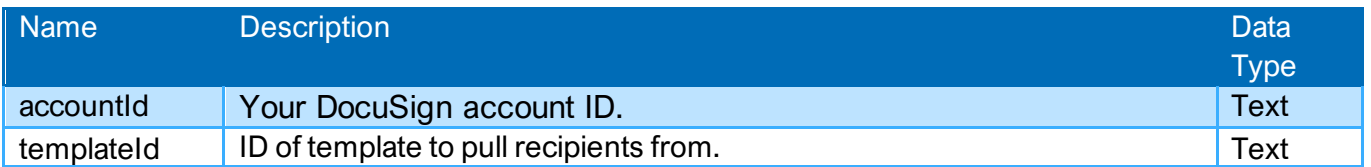

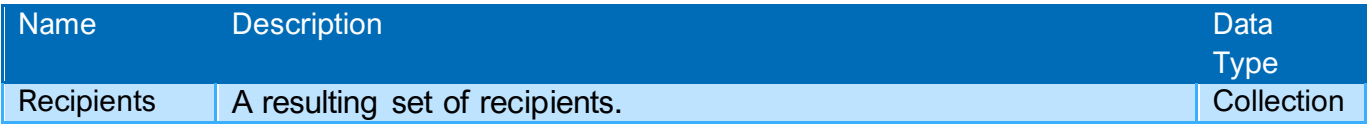

### <span id="page-15-0"></span>Create Signer

Creates a signer role on a template

#### Input:

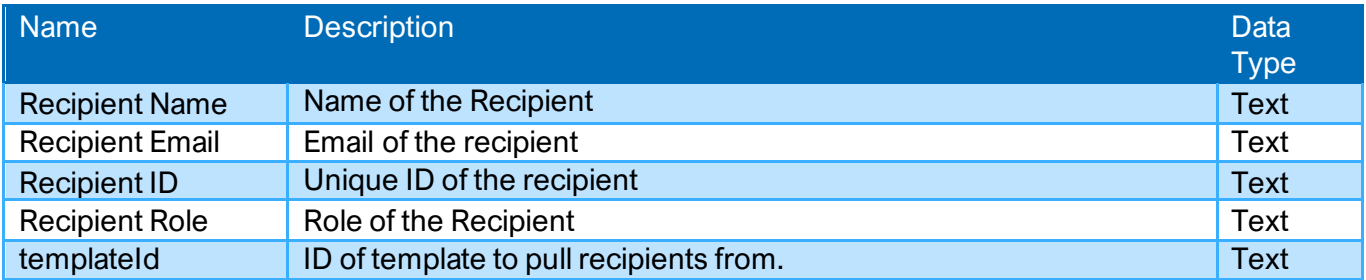

### Output:

There are no output parameters for this call.

# <span id="page-16-0"></span>Support

This asset is provided free-of-charge by Blue Prism. Blue Prism does not provide formal support of this asset. Please direct questions you have related to this asset, to the Digital Exchange Community page:

[https://community.blueprism.com/communities/community-home?CommunityKey=1e516cfe-4d1f-4de9](https://community.blueprism.com/communities/community-home?CommunityKey=1e516cfe-4d1f-4de9-a9eb-58d15bf38c81) [a9eb-58d15bf38c81](https://community.blueprism.com/communities/community-home?CommunityKey=1e516cfe-4d1f-4de9-a9eb-58d15bf38c81)